# NWEA MAP Remote Testing for Parents and **Students**

### NWEA MAP Testing

NWEA MAP stands for Northwest Evaluation Association Measures of Academic Progress. These computerized tests are adaptive and will be administered in Reading and Mathematics. When taking a MAP test, the difficulty of each question is based on how well a student answers all of the previous questions. As the student answers correctly, questions become more difficult. If the student answers incorrectly, the questions become easier. **In an optimal test, a student answers approximately half the items correctly and half incorrectly.** The final score is an estimate of the student's achievement level.

Testing will take place 3 times per year: Fall, Winter, and Spring.

MAP assessments are used to measure each student's progress or growth in school. The scale used to measure each child's progress is called a RIT scale, what we like to call where the student is Ready for Instruction Today scale.

MAP tests are important to teachers because they keep track of progress and growth in basic skills. The test scores let teachers know where a student's strengths are OR if help might be needed in any specific areas. Teachers use this information to help guide individual and group instruction in the classroom. Grade levels, subject areas, schools, and the district will use results to continue to improve teaching and learning and helping each student grow as much as they can.

# Before Testing

#### **Students**

1. Receive the testing date/time/test name from their school/proctor

2. Prepare devices for testing using the Device Setup guide (Appendix A)

3. Follow instructions from their school/teacher on how to communicate with the proctor before and during testing

a. Proctors will provide support to students/caregivers experiencing testing issues

b. Students/caregivers should not call NWEA for technical support

4. Ask the proctor or your parent/caregiver to review the tools that you are allowed to use during the assessment

5. Work with your parents/caregivers to develop a plan on how to minimize distractions that could occur during the test

#### Parents

1. Prepare devices for testing using the Device Setup guide (Appendix A)

2. Confirm that the communication platform is working and that the student can communicate effectively with the school proctor

3. Make sure that the student has access to any tools that they need and have been approved by the school/district (pencil/paper, bilingual dictionary, etc.)

4. Work with the student to develop a plan on how to minimize distractions that could occur during the test

# During Test Administration

#### **Students**

1. Work with your parent/caregiver to login to the assessment<https://test.mapnwea.org/#/>

- 2. Follow the instructions provided by the proctor
- 3. Direct any questions about the test to the proctor
- 4. Ensure that you are only using the tools that have been approved by the school
- 5. Do your very best, and answer the questions at your own speed

#### Parents

1. Help student to login using the test session name and password provided by the proctor

2. Ensure that the student is following all rules laid out by the school/district and that the student is not using unapproved tools

3. Monitor progress of the student and ensure that technical difficulties are not preventing the student from trying their best

4. Be prepared to contact the proctor or the primary school contact should any technical issues arise

5. Enable the student to demonstrate what they are ready to learn by not providing assistance in answering questions

# Ending Test Session

#### **Students**

1. Let your parent/caregiver know that you are done with the test.

#### **Parents**

1. Help your student shut down the MAP Growth assessment window.

2. Ask the student how the assessment went, what they think they did well, and what questions they found most challenging.

### Appendix A: Device Set-up

Supported Hardware:

• MAP Growth assessments can be taken on PC, Mac®, Chromebook™, & iPad

Supported Browsers:

- Chrome 65 or higher
- Firefox 64 or higher
- Safari 11 or higher
- Edge 79 or higher

Important notes:

Safari Firefox Edge Internet Explore Vivald **Opera** 360 Browser Sogou Browser

o K–2 students using iPads MUST use the NWEA testing app, as the audio doesn't work properly in a standard browser (Chrome, Firefox, or Safari)

o Internet Explorer is not a supported browser. You will need to use another browser in the list above

o If you do not know what browser you have, above is a helpful visual of the most common browsers

### Appendix A Continued

#### **Set the Correct Device Screen Resolution**

Confirm that your Display settings are set to 1024x768 or higher and that your Scaling/Zoom is set at 100%

If you receive the Minimum screen resolution error message after signing into the test session. Please close your browser and use the instructions below for the device you are using below

#### **Chromebook**

Keyboard shortcuts to set resolution and scale to 100%

- $\cdot$  Press Ctrl + Shift + 0
- $\cdot$  Press Ctrl + 0

#### **Windows 10**

- Right click on the desktop and select Display settings
- Slide the "Change the size of text, apps..." to the right to make text bigger or slide it to the left to make them smaller. Set this 100%.
- Click "Advanced Display Settings" at the bottom of the settings window
- Click "Advanced sizing of text and other items" at the bottom of the window
- Change screen resolution to 1024x768 or higher

#### **Mac**

- Click the Apple menu
- Click System Preferences
- Click Displays
- Click the Scaled option
- **iPad** (using Safari)
- Go to settings
- Select Safari
- Toggle off Request Desktop Website
- Note no special settings needed when using the NWEA iPad app

### Appendix A Continued

Disable Pop-Up Blocking

• Parents/Caregivers should confirm pop-up blockers are disabled prior to testing.

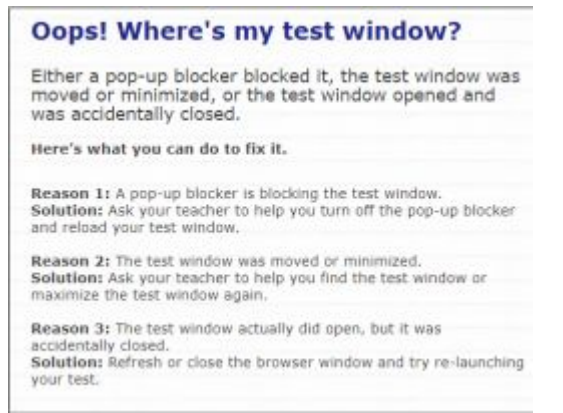

### Appendix B: Test Session Sign-in

1. Proctor and Student - At the specified testing time, both the proctors and students log in to their school-approved communications platform.

- 2. Student/Parent/Caregiver navigates to <https://test.mapnwea.org/>
- 3. Proctor reads directions for testing to the students.
- 4. The student receives the session name and password from the proctor.
- 5. On the login screen, the students/parents/caregivers enter the test session name and password.

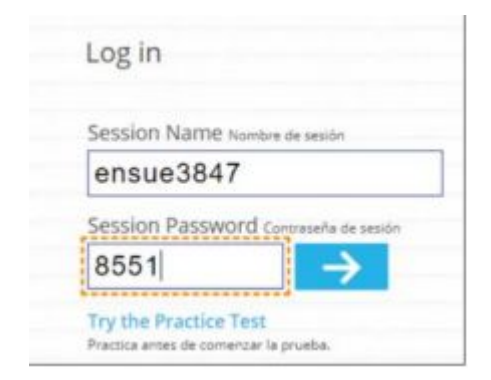

### Appendix B Continued

6. Student chooses their name from the dropdown menu by clicking where it says, "Click here to select or begin typing." Click on the blue arrow.

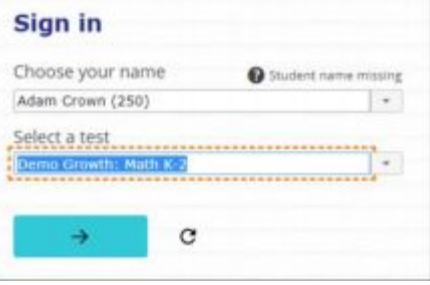

7. Student verifies name and other details are correct. Student checks with the proctor if something seems incorrect. If correct, student clicks on the blue button that says "Yes."

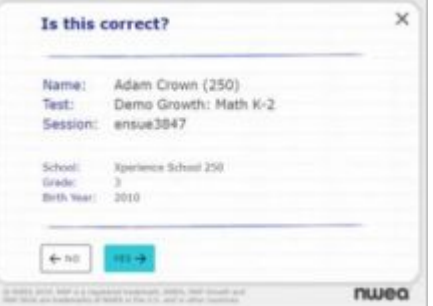

### Appendix B Continued

8. Student waits for the proctor to confirm their request to start the test.

9. Once student has been confirmed by the proctor, a blue arrow will appear on the students' screen. Students should click on the blue arrow to start the test.

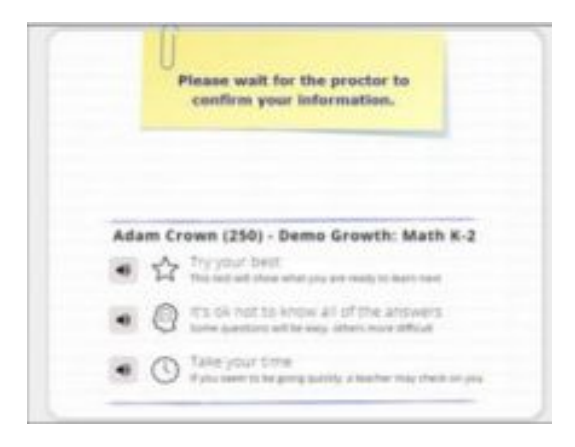

#### Questions???

If you have any questions or concerns about testing in NWEA MAP, please contact your teacher or campus.